# **Die Digitalbotschafter informieren!**

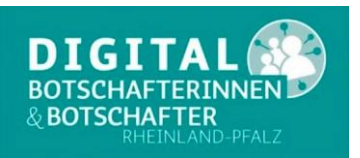

### **Heute das Thema: 2. Teil Gruppen-Videoanruf mit WhatsApp**

Im ersten Teil Video – Telefonie mit WhatsApp haben wir Ihnen gezeigt, wie Sie einzelne Personen per Video anrufen können.

Im zweiten Teil werden Sie Video – Telefonie mit mehreren Teilnehmern kennenlernen.

Voraussetzung ist das Sie und Ihr Kontakt WhatsApp auf einem Tablet, Smartphone oder Computer installiert haben und Sie eine funktionierende Kamera und ein Mikrofon haben. Eine WLAN Verbindung oder eine 4G Verbindung über die Mobilfunkkarte sind wünschenswert.

#### Gruppen-Videoanrufe tätigen

Gruppenanrufe ermöglichen es bis zu acht Teilnehmern, sich mit WhatsApp gegenseitig anzurufen. Wenn Sie einen Gruppen-Videoanruf erhalten, zeigt der Bildschirm **WhatsApp Gruppen-Videoanruf** die Kontakte an, die gerade am Anruf teilnehmen. Die Person, die zuerst aufgeführt wird, ist der Teilnehmer, der Sie hinzugefügt hat. Die Anrufliste für Gruppen-Videoanrufe wird auf dem **ANRUFE**-Reiter im Eingangsbildschirm angezeigt. Sie können auf die Anrufliste tippen, um die einzelnen Teilnehmer dieses Anrufs anzusehen.

#### Gruppen-Videoanruf tätigen

- a.) Gruppen-Videoanruf von einem Gruppenchat aus tätigen
	- 1. Öffnen Sie den WhatsApp Gruppenchat, von dem aus Sie anrufen möchten.
	- 2. Wenn der Gruppenchat neun oder mehr Teilnehmer hat, tippen Sie auf Gruppenanruf
		- o Wenn der Gruppenchat acht oder weniger Teilnehmer hat, tippen
			- Sie auf Videoanruf . In diesem Fall beginnt der Anruf sofort.
	- 3. Suchen Sie die Kontakte, die Sie dem Anruf hinzufügen möchten, und tippen Sie dann auf Videoanruf .

b.) Gruppen-Videoanruf vom **ANRUFE**-Reiter aus tätigen

- 1. Öffnen Sie WhatsApp und tippen Sie im Eingangsbildschirm auf den ANRUFE-Reiter.
- 2. Tippen Sie auf Neuer Anruf  $\begin{array}{c} \leftarrow \\ \leftarrow \end{array}$  > Neuer Gruppenanruf.
- 3. Suchen Sie die Kontakte, die Sie dem Anruf hinzufügen möchten, und tippen dann auf Videoanruf .

## **Die Digitalbotschafter informieren!**

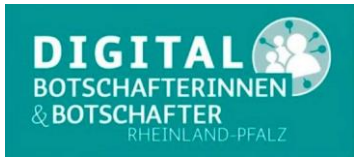

- c.) Gruppen-Videoanruf von einem Einzelchat aus tätigen
	- 1. Öffnen Sie den WhatsApp Chat mit einem der Kontakte, die Sie anrufen möchten.
	- 2. Tippen Sie auf Videoanruf .

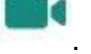

3. Nachdem der Kontakt den Anruf angenommen hat, tippen Sie auf Teilnehmer

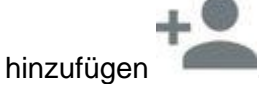

- 4. Suchen Sie nach dem weiteren Kontakt, den Sie dem Anruf hinzufügen möchten, und tippen Sie dann auf HINZUFÜGEN.
- 5. Tippen Sie auf Teilnehmer hinzufügen , wenn Sie weitere Kontakte hinzufügen möchten.

Hinweis:

- Vergewissern Sie sich, dass Ihre Kontakte und Sie eine starke Internetverbindung haben, wenn Sie Gruppen-Videoanrufe tätigen oder empfangen. Die Qualität des Videoanrufs hängt vom Kontakt mit der schwächsten Verbindung ab.
- Während eines Gruppen-Videoanrufs können Sie die Videofunktion ausschalten,

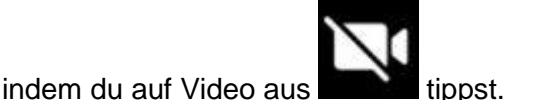

- Sie können einen Kontakt während eines Gruppen-Videoanrufs nicht entfernen. Dazu muss der Kontakt erst auflegen, um die Verbindung zu trennen.
- Es ist zwar möglich, in einem Gruppen-Videoanruf mit einer von Ihnen blockierten Person zu kommunizieren, Sie können jedoch keinen blockierten Kontakt zu dem Anruf hinzufügen oder einen Kontakt hinzufügen, der Sie blockiert hat.
- Videoanrufe sind nur auf Android-Telefonen ab Android-Version 4.1 möglich.

Sie haben Fragen zu diesem und anderen Themen rund um Smartphone und Computer! Bitte wenden Sie sich per E-Mail oder Telefon an die Digitalbotschafter Reimund Gebhard, E-Mail [digibo.reimund.gebhard@gmail.com,](mailto:digibo.reimund.gebhard@gmail.com) Tel: 0176 43060692 Peter Liepner, E-Mail p.liepner@gmail.com, Tel: 01520 1829769 Hans-Peter Demsar, E-Mail digibo.demsar@pdemsar.de, Tel: 0179 2380744